### Open de backoffce en ga naar promoties en klik op het potlood icon bij je promotie.  $\bullet$

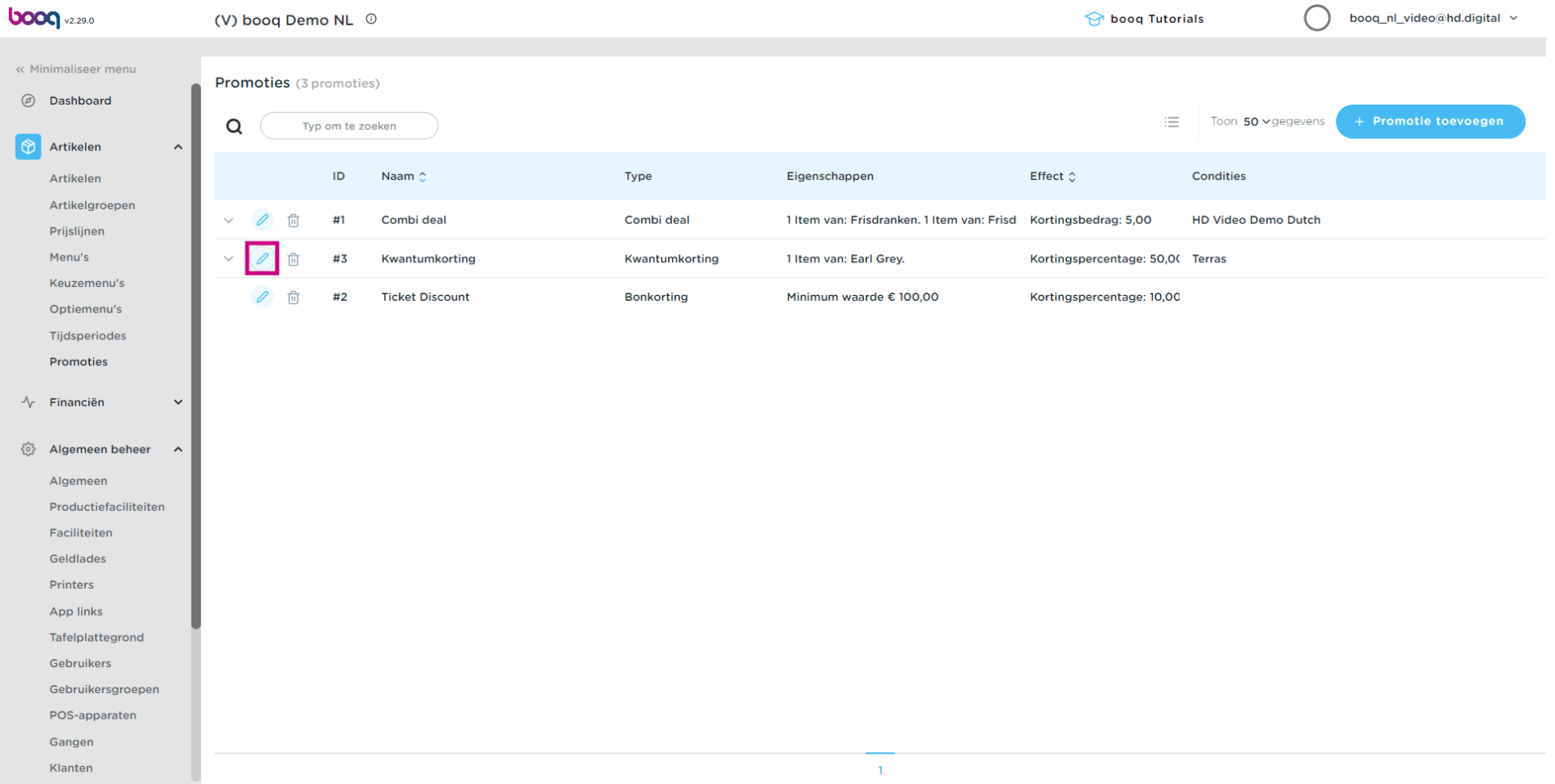

### Click op het veld naast Naam om de naam van de promotie aan te passen.  $\boldsymbol{0}$

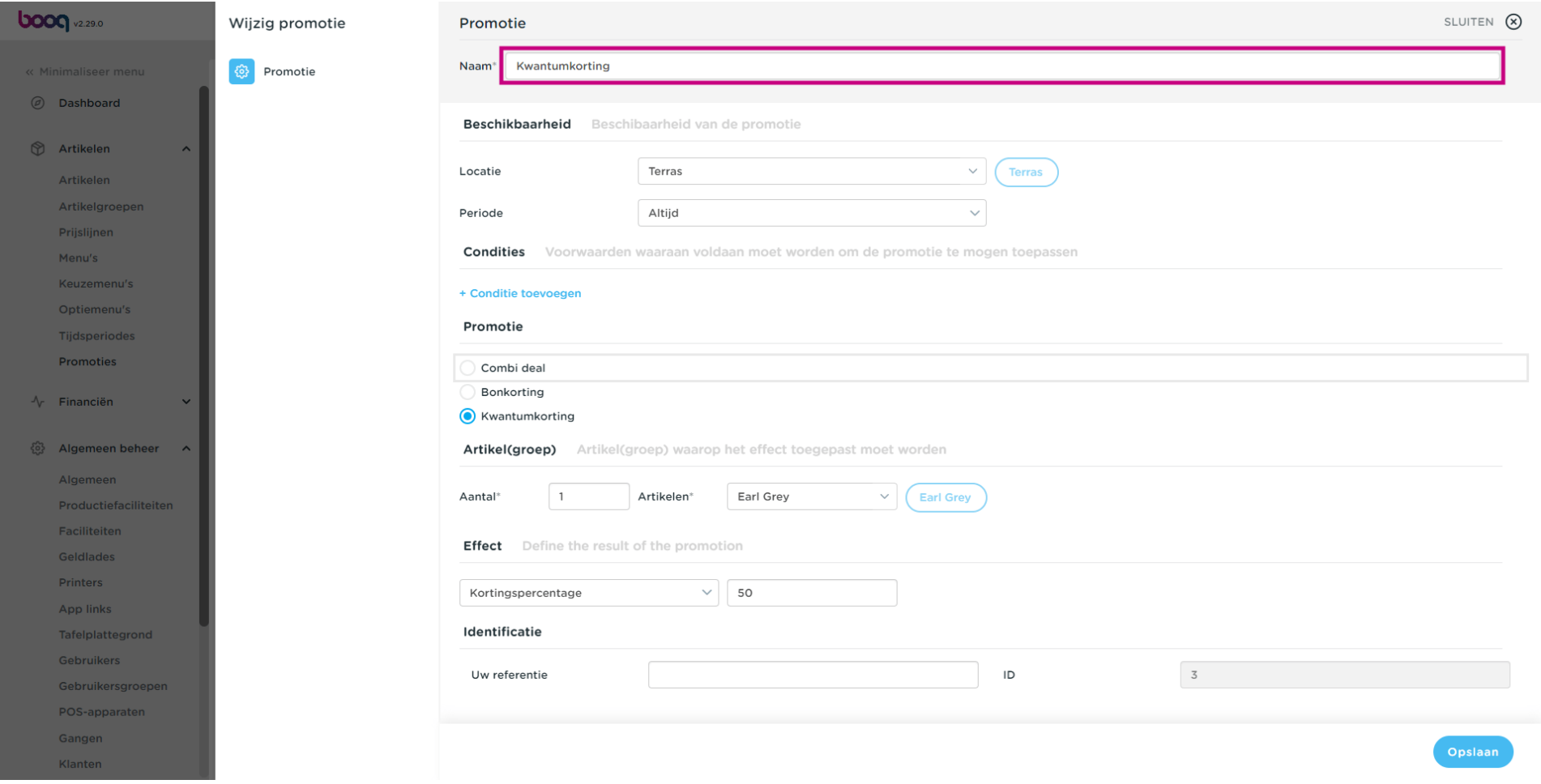

### Druk op het veld naast de locatie om in te stellen op welke faciliteiten de promotie actief is.  $\boldsymbol{0}$

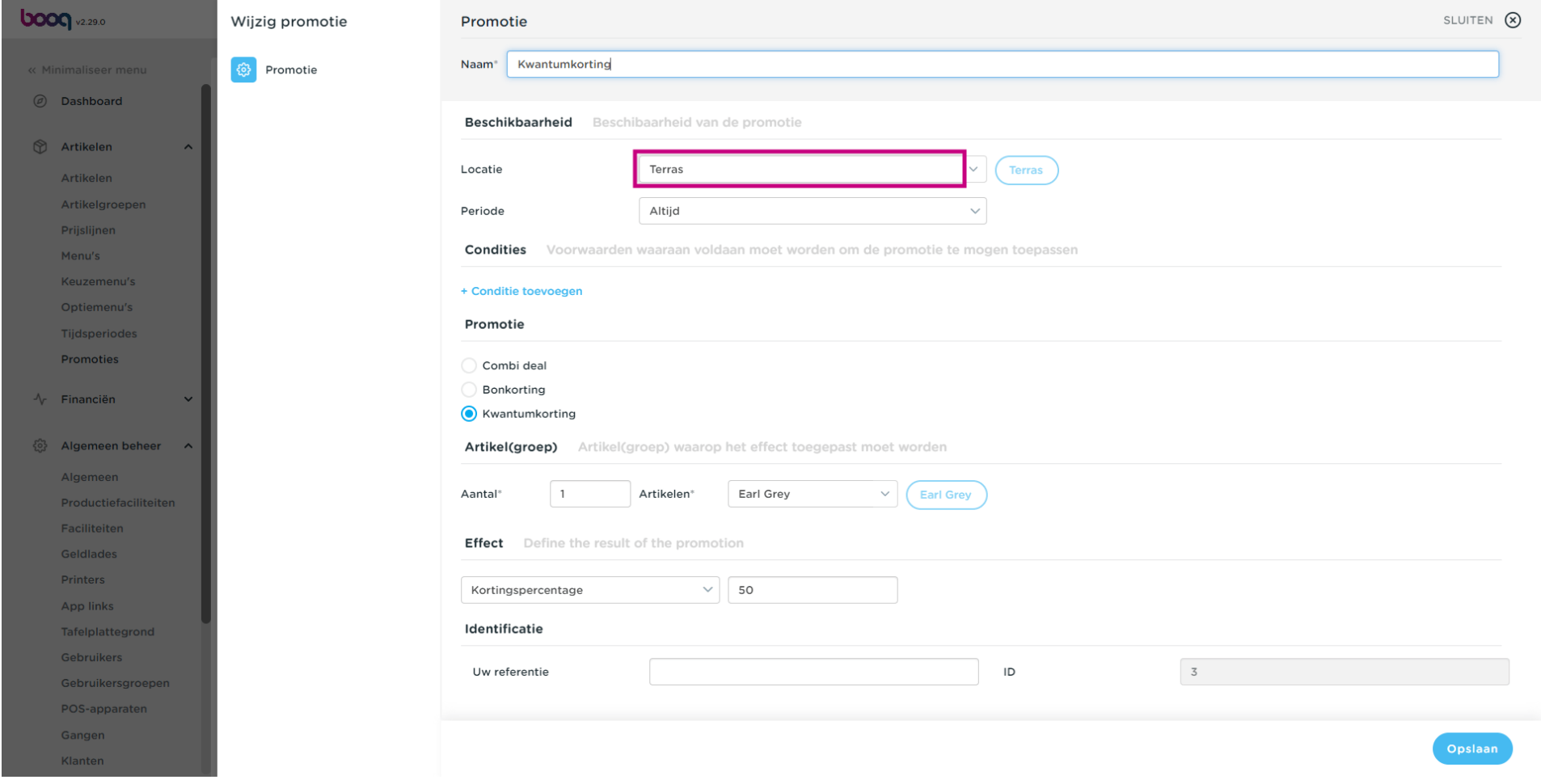

### Druk op het veld naast Periode om een tijdsperiode te koppelen aan de promomotie.  $\boldsymbol{0}$

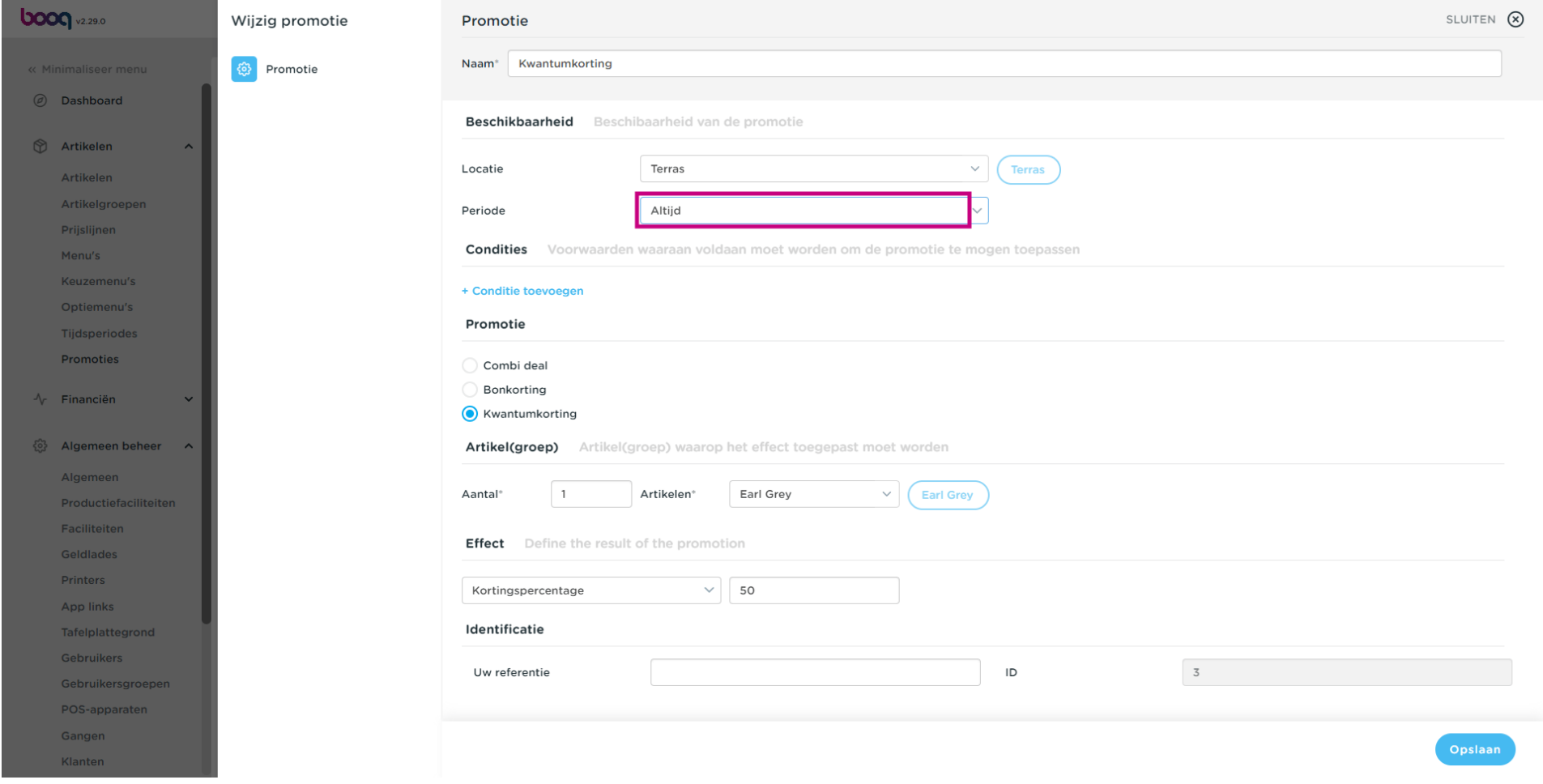

## Druk op Kwantumkorting  $\bullet$

boog

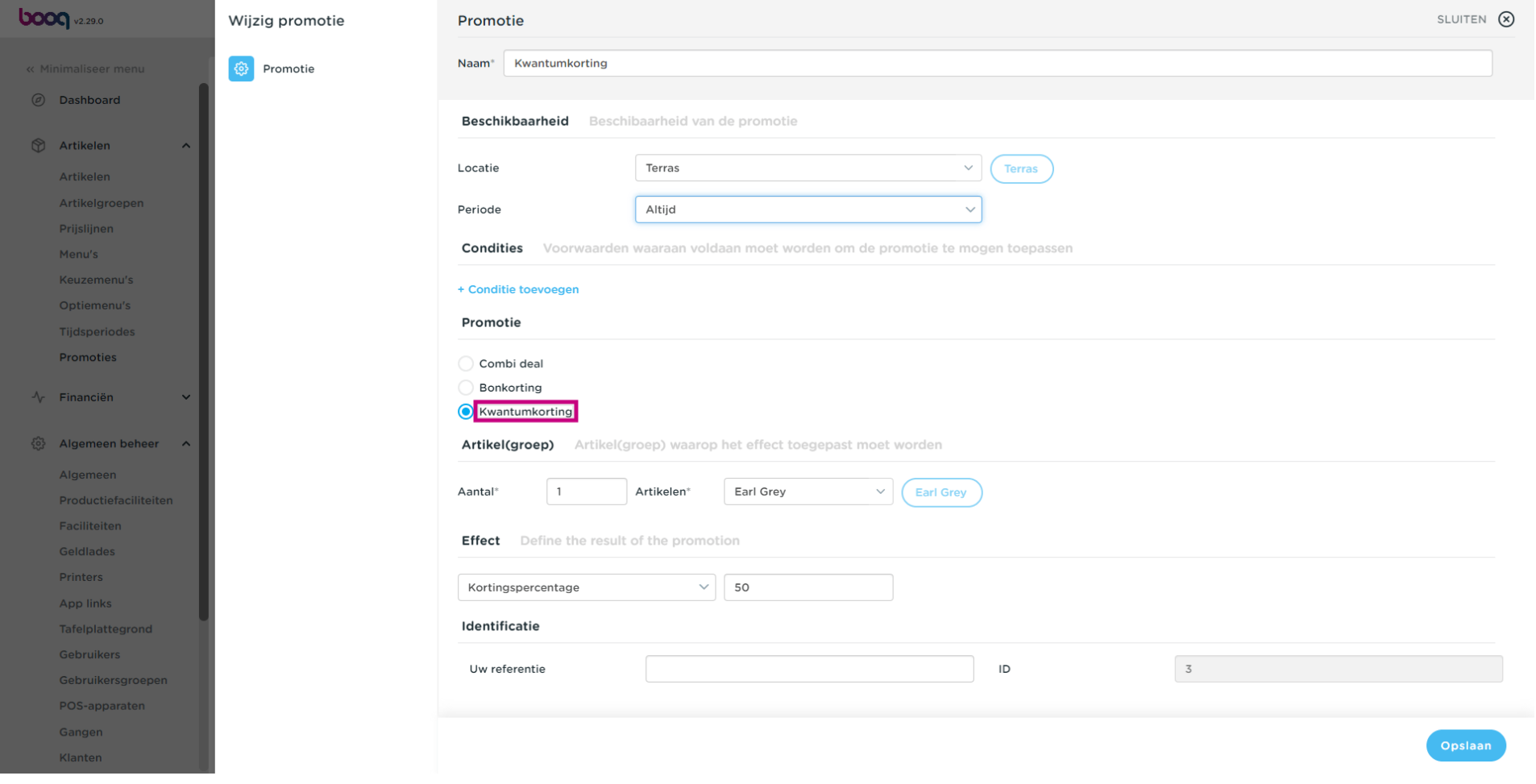

### Bepaald het aantal wat aangeslagen moet zijn van het artikel om de promotie te activeren.  $\boldsymbol{0}$

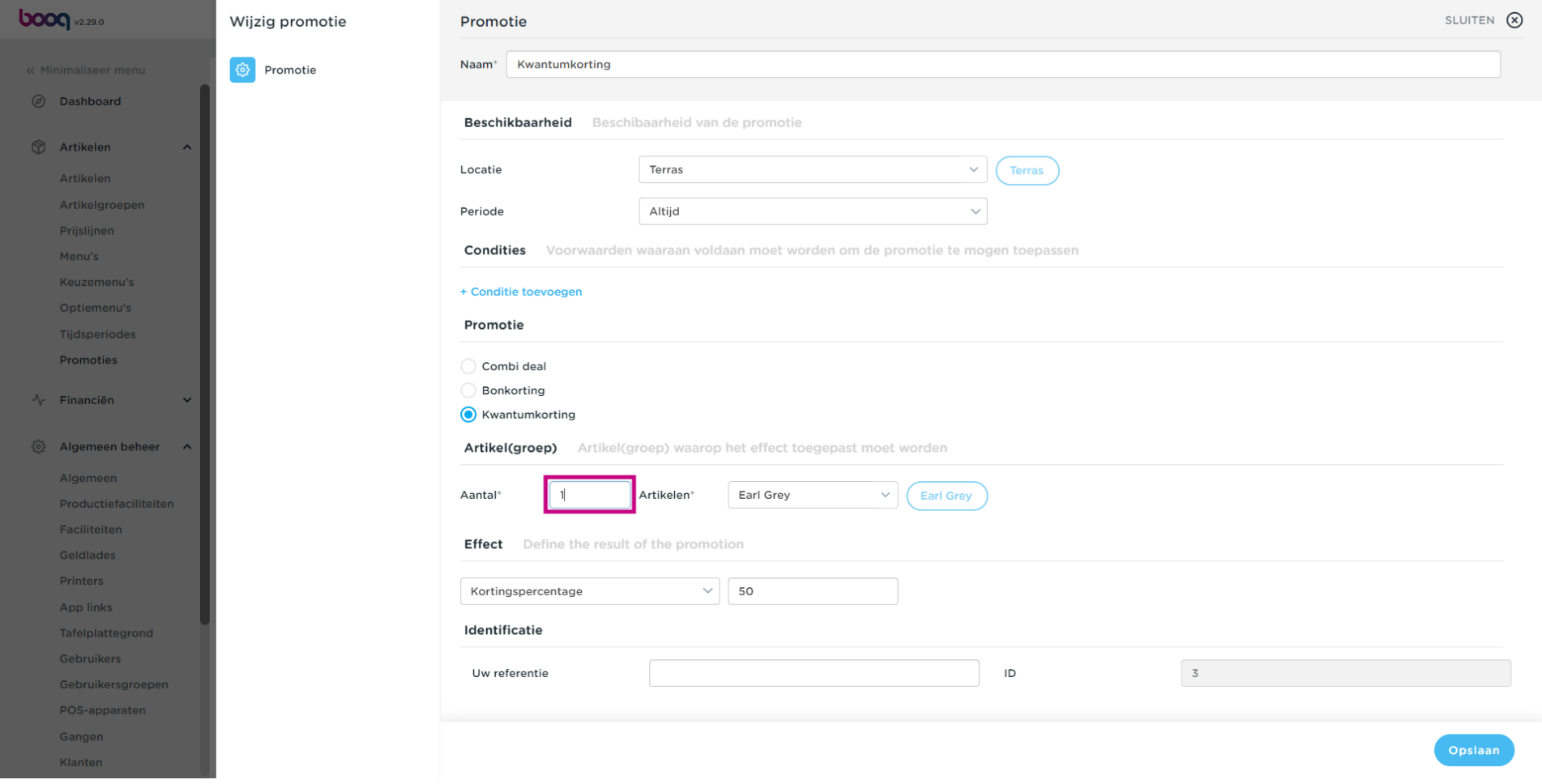

### Klik op het veld naast artikelen om de artikel(en) te selecteren waarop de promotie betrekking heeft.  $\boldsymbol{0}$

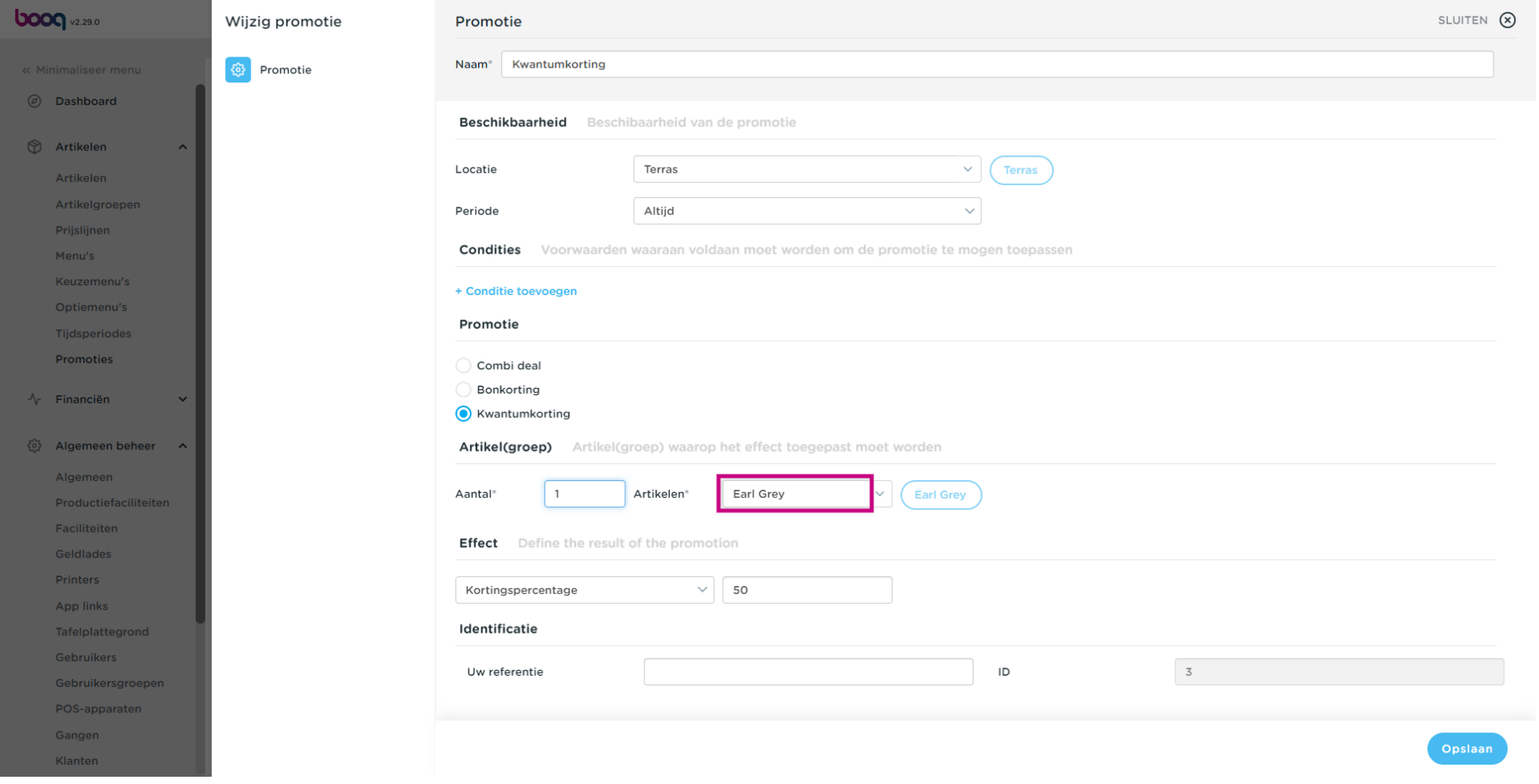

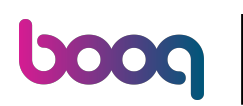

## $\bullet$

# Druk op het veld

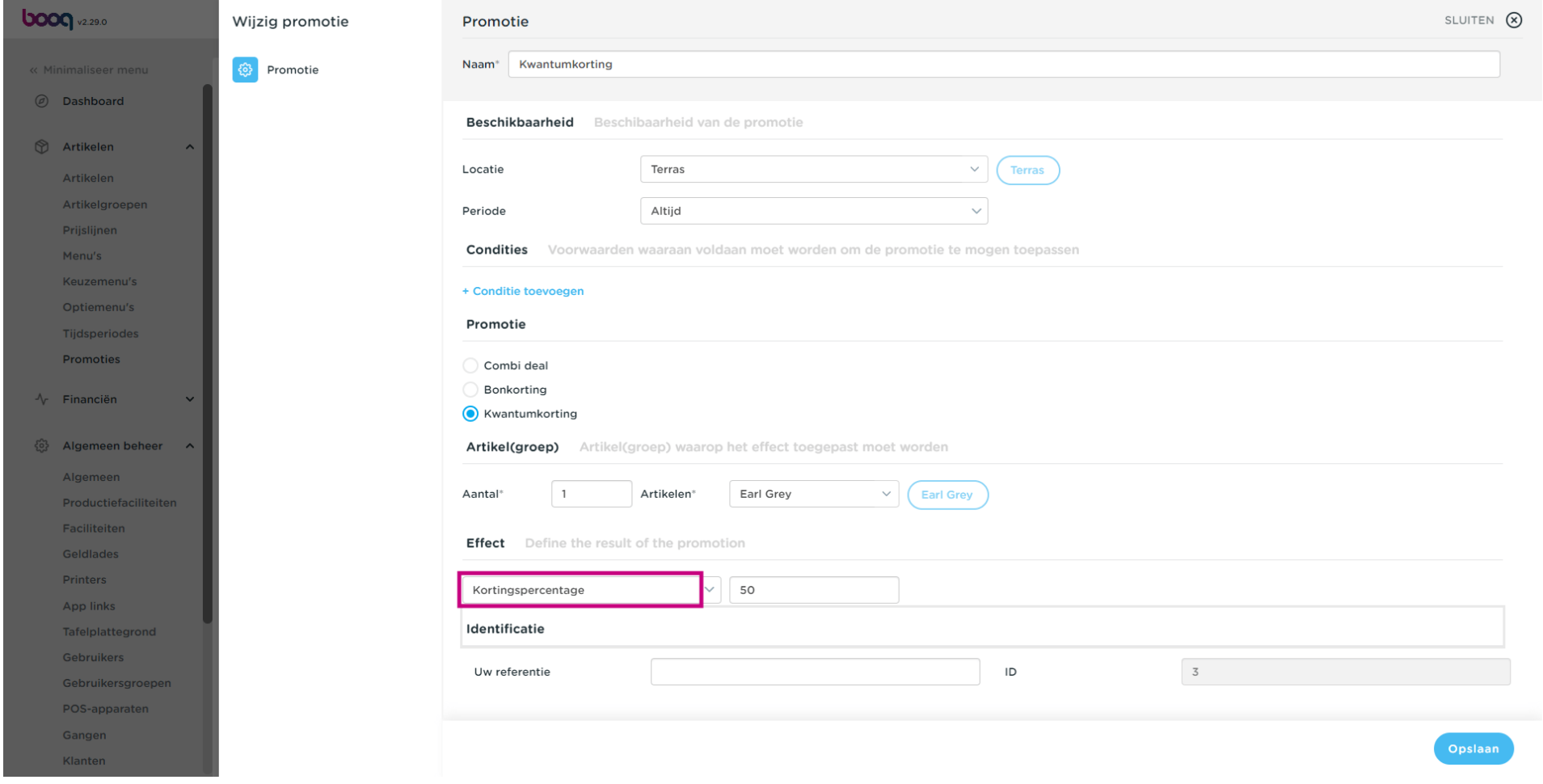

## Kies Kortingspercentage uit de lijst  $\bullet$

boog

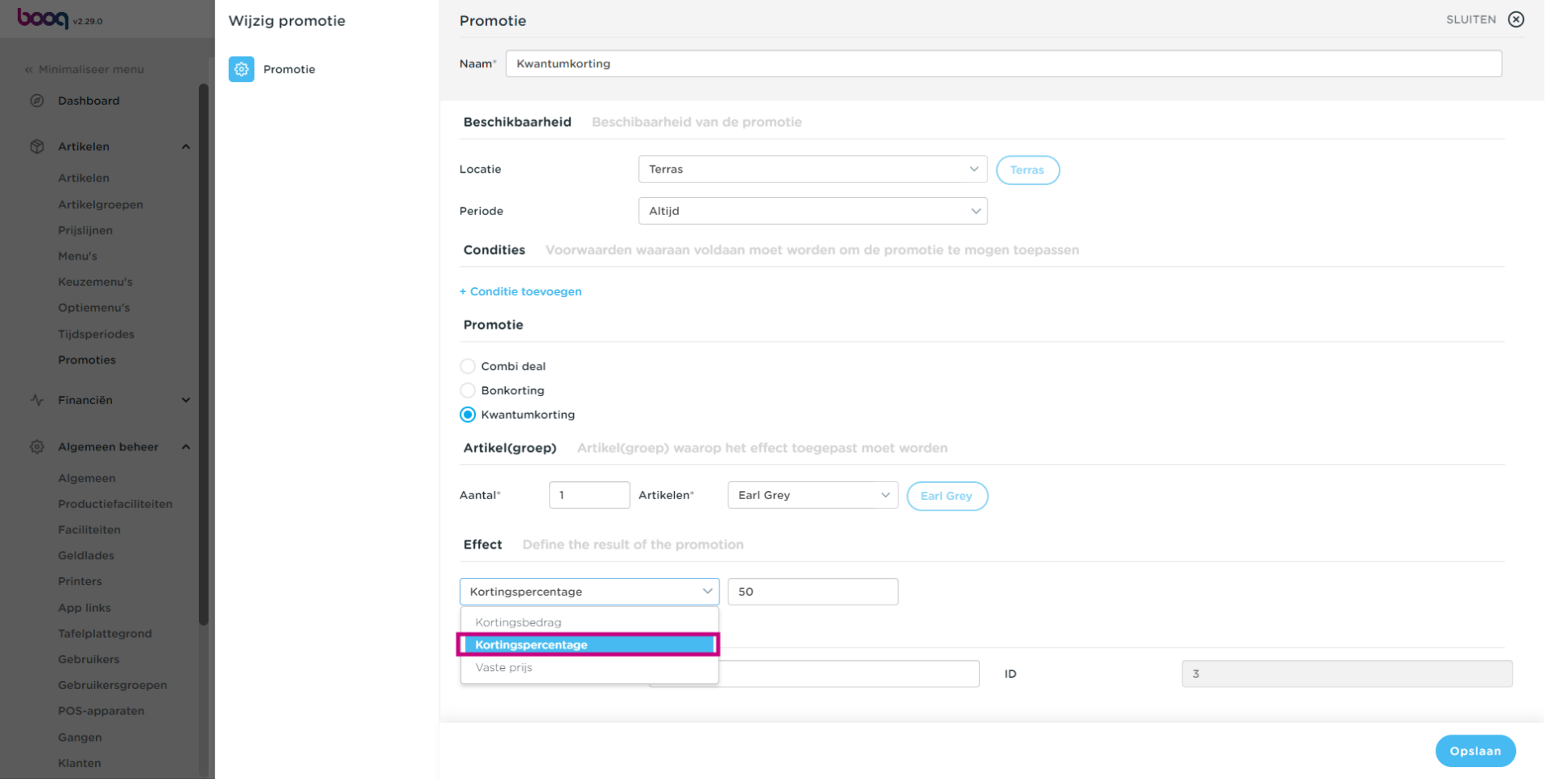

## Vul het kortingspercentage in  $\bullet$

**boog** 

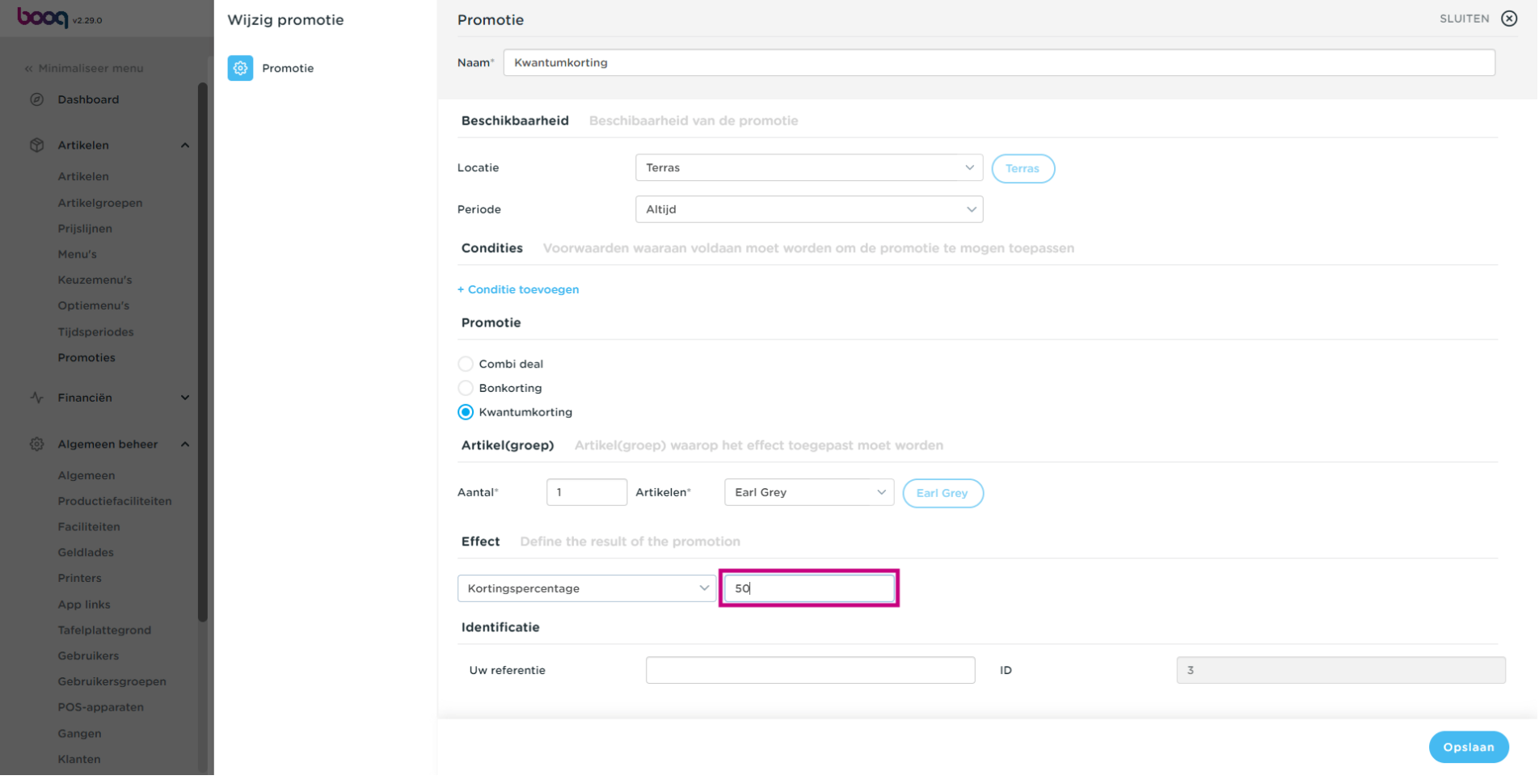

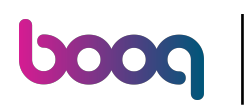

## Klik op Opslaan  $\bullet$

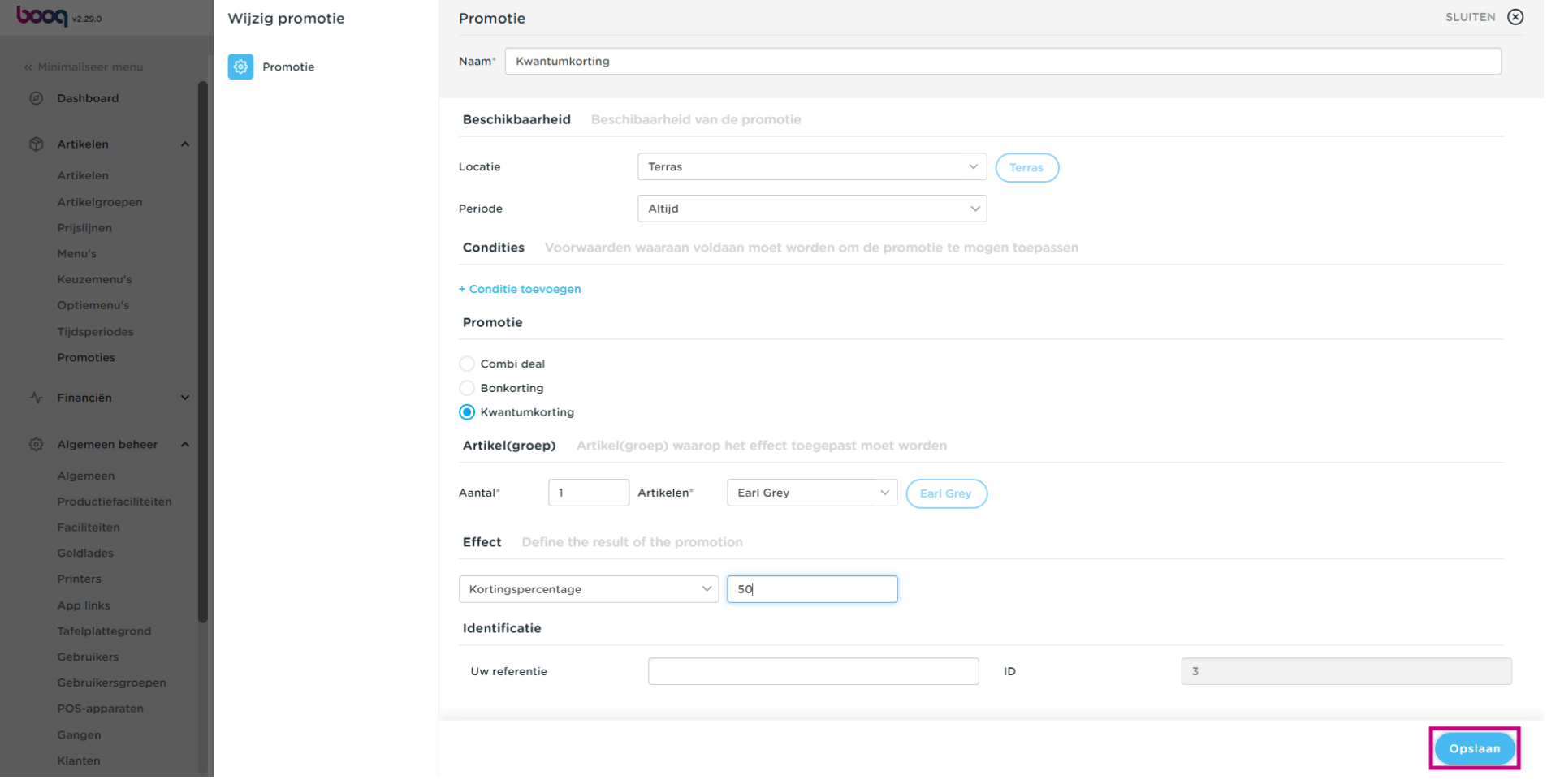

## Dat is alles, je bent klaar.

boog

 $\odot$ 

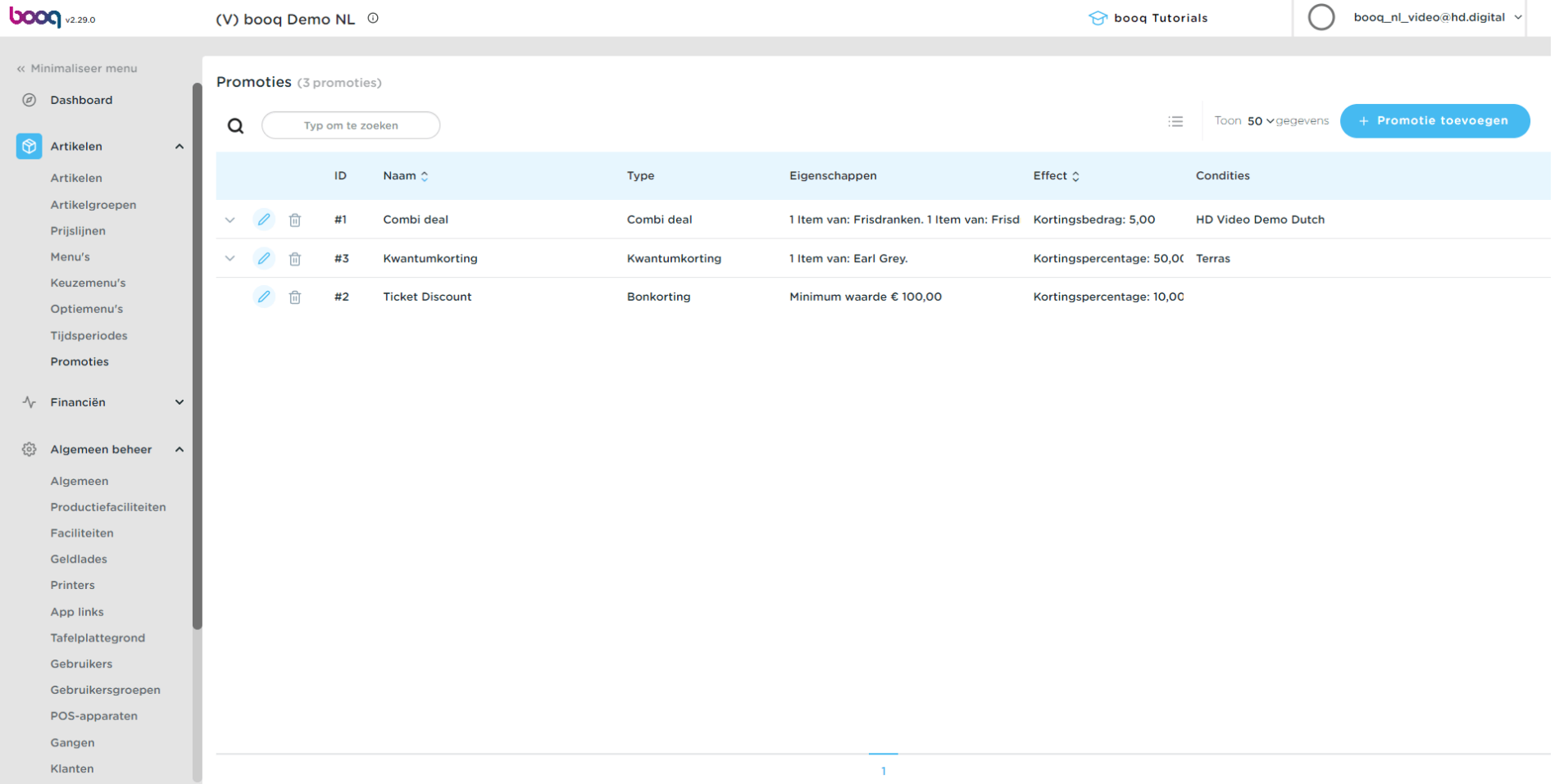

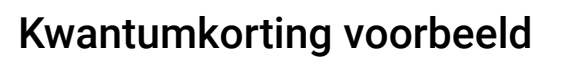

**boog** 

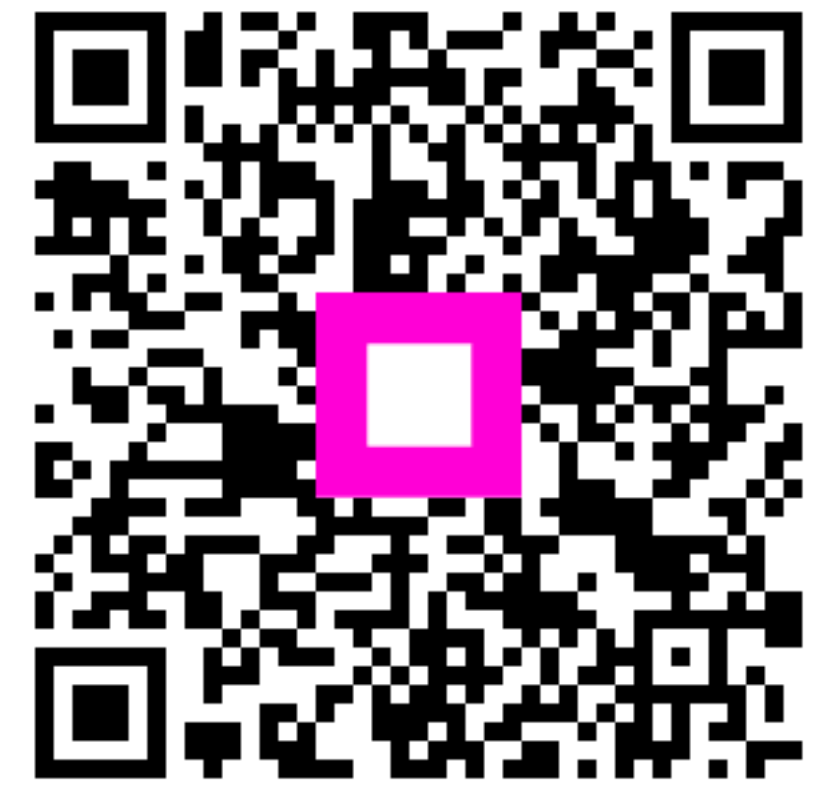

Scan to go to the interactive player